# Web Time Entry-Web Leave Report Proxy Update

When a Web Time Entry or Web Leave Report approver would like to make changes to their proxy approver(s), submission of a Dynamic Form is required. This guide instructs on the form submission process.

\* = required field

#### 1. Within Raiderlink/Webraider, select Payroll & Tax. Under Payroll Forms, select Web Time Entry/Web Leave Report Proxy Update Form.

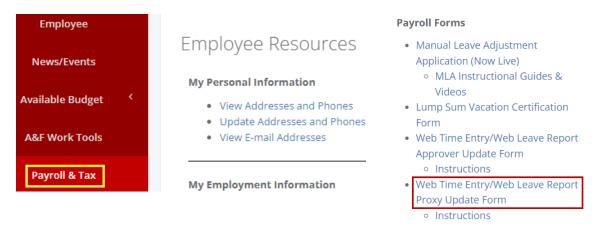

2. Form preparer information will auto populate. Proxies may only be updated for the person submitting the form.

| - COL 100             | rexas tech university<br>Payroll & Tax Se | ervices <sup>-</sup> |               | ntry/Web             | D Leave Report |
|-----------------------|-------------------------------------------|----------------------|---------------|----------------------|----------------|
| FormID: f17a4         | 21d-5350-4                                |                      | +             |                      |                |
| Date<br>Prepared:     | 01/17/2024                                |                      |               |                      |                |
| Preparer<br>OracleID: | 1001-101                                  | Preparer<br>TechID:  | R 99999999    | Preparer's<br>Name:  | Art Vandalay   |
| Dept. Org #:          |                                           | Dept. Name:          | School of Fun | Chart of<br>Account: | Т              |
| Preparer<br>Email:    | art.vandalay@ttu.edu                      | Contact<br>Phone:    | 806-555-5555  |                      |                |

3. Within the "Current Proxies" area, if any proxies are currently assigned, they will appear here.

#### **Current Proxies**

| Please indicate on each proxy to whether to keep or delete them.<br>A maximum of two proxies are allowed (total of current and new). |           |           |            | Current Proxies |                     |
|----------------------------------------------------------------------------------------------------|-----------|-----------|------------|-----------------|---------------------|
|                                                                                                    | Oracle ID | TechID    | First Name | Last Name       | Delete Proxy?       |
|                                                                                                    | 181111    | R9999998  | Katniss    | Everdeen        | * Please Select 🗸 🗸 |
|                                                                                                    | 101108    | R99999997 | James      | Rhodes          | * Please Select 🗸   |
|                                                                                                    |           |           |            |                 |                     |

#### **Current Proxies**

Please indicate on each proxy to whether to keep or delete them.

No current proxies

A maximum of two proxies are allowed (total of current and new).

| Oracle ID | TechID | First Name | Last Name |
|-----------|--------|------------|-----------|
|           |        |            |           |
|           |        |            |           |

## Submitting Form – Current/Pre-Existing Proxies (If there are no current/pre-exiting proxies, skip to step 5)

4. You must select what action you wish to perform with each current/pre-existing proxy. The current proxies may remain, or they may be removed. To keep a proxy, select **No-Do Not Delete** from the dropdown. To remove a proxy, select **Yes-Delete** from the dropdown.

#### **Current Proxies**

Please indicate on each proxy to whether to keep or delete them.

A maximum of two proxies are allowed (total of current and new).

| Oracle ID                                                                                                    | TechID   | First Name | Last Name | Delete Proxy?          |
|----------------------------------------------------------------------------------------------------|----------|------------|-----------|------------------------|
| ALC: NO. OF THE OWNER OF THE OWNER OF THE OWNER OF THE OWNER OF THE OWNER OF THE OWNER OF THE OWNER OF THE OWNE | R0000001 | Gomez      | Adams     | * No-Do Not Delete 🗸 🗸 |
| 2011.080                                                                                                    | R0000002 | Ellen      | Ripley    | * Please Select V      |
|                                                                                                    |          |            |           | No-Do Not Delete       |
|                                                                                                    |          |            |           | Yes-Delete             |

## Submitting Form – Assign New Proxies

5. Within the "Enter TechID, Name, or Dept" field, enter the R# or name of the proxy you wish to add. Partial data entered will reflect results that match with the data that was entered. You may also search by department name to display all employees within a specific department that may be appointed as your proxy. If there are no new proxies to assign, you may leave the boxes in the New Proxies section blank and click **Next**.

#### **New Proxies**

A maximum of two proxies are allowed (total of current and new).

To clear a previously selected proxy, search for "deselected" and select it.

| Enter TechID, Name or Dept | ▼ ←                |  |
|----------------------------|--------------------|--|
| Proxy 1 OracleID:          | Proxy 1 TechID:    |  |
| Proxy 1 First Name:        | Proxy 1 Last Name: |  |
| Enter TechID, Name or Dept | Ŧ                  |  |
| Proxy 2 OracleID:          | Proxy 2 TechID:    |  |
| Proxy 2 First Name:        | Proxy 2 Last Name: |  |

6. Once the new proxy is found, select the new proxy by clicking on their name.

| Enter TechID, Name or Dept                    | _               |  |
|-----------------------------------------------|-----------------|--|
| Stark                                         | xy 1 TechID:    |  |
| R0000003-Tony Stark-T-C99999-School of Fun    | xy 1 Last Name: |  |
| R0000004-Morgan Stark-T-C00000-School of Fun  |                 |  |
| R00000004-Pepper Stark-T-C88888-School of Fun | xy 2 TechID:    |  |

#### 7. If desired, you may add a second proxy. A maximum of two proxies (total of both current and new) may be appointed.

| R0000004-Morgan Stark                         | K-T-C00000-School of Fun | <b>T</b>           |           |
|-----------------------------------------------|--------------------------|--------------------|-----------|
| Proxy 1 OracleID:                             |                          | Proxy 1 TechID:    | R00000004 |
| Proxy 1 First Name:                           | Morgan                   | Proxy 1 Last Name: | Stark     |
|                                               |                          |                    |           |
| Enter TechID, Name or De                      | ept                      | <b>v</b>           |           |
| Enter TechID, Name or De<br>Proxy 2 OracleID: | ept                      | Proxy 2 TechID:    |           |

8. Select **Next** to proceed.

#### **Current Proxies**

Please indicate on each proxy to whether to keep or delete them.

A maximum of two proxies are allowed (total of current and new).

| Oracle ID   | TechID   | First Name | Last Name | Delete Proxy?    |
|-------------|----------|------------|-----------|------------------|
| M01010-7-1- | R0000001 | Gomez      | Adams     | * Yes-Delete 🗸 🗸 |
| (487 981    | R0000002 | Ellen      | Ripley    | * Yes-Delete 🗸 🗸 |
|             |          |            |           |                  |
|             |          |            |           |                  |
|             |          |            |           |                  |
|             |          |            |           |                  |
|             |          |            |           |                  |
|             |          |            |           |                  |
| L           |          |            |           |                  |

#### **New Proxies**

A maximum of two proxies are allowed (total of current and new).

To clear a previously selected proxy, search for "deselected" and select it.

| Proxy 1 OracleID:          | Proxy 1 TechID:    | R0000004 |
|----------------------------|--------------------|----------|
| Proxy 1 First Name: Morgan | Proxy 1 Last Name: | Stark    |
| nter TechID, Name or Dept  | Ψ                  |          |
| Proxy 2 OracleID:          | Proxy 2 TechID:    |          |
| Proxy 2 First Name:        | Proxy 2 Last Name: |          |
| /                          |                    |          |
|                            |                    |          |

9. Sign the form electronically. After the signature is completed, you will receive an email confirmation with a PDF copy of the changes requested. Changes will go into effect immediately.

## **Electronic Signature**

Please read the Disclosure / Consent before you sign your form electronically.

Typing your name exactly as it appears below signifies you are completing this form using an electronic signature. By signing electronically, you are certifying that you have read and understand the Disclosure/Consent and agree to electronically sign. You also agree to receive required disclosures or other communications related to this transaction electronically.

To continue with the electronic signature process, please enter your name and click the "Sign Electronically" button to save your information and submit your electronic signature.

| Art                          | Vandalay |
|------------------------------|----------|
| Art                          | Vandalay |
|                              |          |
| Previous Sign Electronically |          |

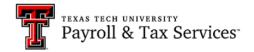

If you would like to opt out of electronically signing and submitting this form, please download the form and sign. Once signed, please email the competed form to Payroll and Tax Services. Opt out and print

10. Changes can be viewed within the Approval/Proxy area of Employee Self Service. Within Raiderlink/Webraider, select **Employee**. You may also select **Payroll & Tax**.

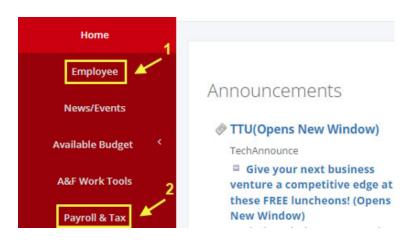

#### 11. Select My Timesheet, My Leave Report, or Employee Dashboard.

| Employee           | My Texas Tech Information                                                                                                    | Payroll & Tax           | My Employment Information                                                                  |
|--------------------|----------------------------------------------------------------------------------------------------|-------------------------|--------------------------------------------------------------------------------------------|
| News/Events        |                                                                                                    | Research Administration | <ul> <li>My Timesheet (Non-Exempt<br/>Employees Only)</li> </ul>                           |
| Available Budget 〈 | <ul> <li>My Timesheet (Non-Exempt Employees Only)<br/><i>Click "Enter Time" under My Activities on the Dashboard</i> <ul> <li>My Leave Reports (Exempt Employees Only)</li> </ul> </li> </ul> | My Content              | <i>Click "Enter Time" under My</i><br><i>Activities on the Dashboard</i>                   |
| A&F Work Tools     | <i>Click "Enter Leave Report" under My Activities on the Dashboard</i>                                                                                                    | Cognos                  | My Leave Reports (Exempt<br>Employees Only)                                                |
| Payroll & Tax      | <ul> <li>My Leave Balances</li> <li>Employee Dashboard (Personal, Employment, Pay Information,<br/>Earnings Statements)</li> </ul>                                                            |                         | <i>Click "Enter Leave Report"</i><br><i>under My Activities on the</i><br><i>Dashboard</i> |

#### Accessing via My Timesheet and My Leave Report

| Leave Report                               |             |                     |
|--------------------------------------------|-------------|---------------------|
| Approvals Leave Report                     |             |                     |
| Select<br>Approvals                        |             | Leave Report Period |
| Leave Period Hours/Days/Units Submitted On | Status      |                     |
| , T -00, T, C                              |             | C Prior Periods     |
| 04/01/2023 - 04/30/2023                    | Not Started | Start Leave Report  |

### Accessing via My Dashboard

| Employee Dashboard                    |                                 |                                 |        |                                                     |        |                          |
|---------------------------------------|---------------------------------|---------------------------------|--------|-----------------------------------------------------|--------|--------------------------|
| NAMES OF CONTRACTORS                  | Leave Balances as of 03/27/2023 |                                 |        |                                                     |        |                          |
| My Profile                            |                                 | Vacation in hours               | 284.00 | Sick Leave in hours                                 | 781.25 | )                        |
| My Team                               |                                 |                                 |        |                                                     |        | Full Leave Ba            |
| Pay Information                       |                                 |                                 |        |                                                     | •      | My Activities            |
| Latest Earnings Statement: 03/01/2023 | All Earnings Statem             | ents Direct Deposit Information |        | Deductions History                                  |        | Enter Leave Repor        |
| Earnings                              |                                 |                                 |        | Colord America                                      | ^      | Approve Time             |
| Taxes                                 |                                 |                                 |        | Select Approve<br>Time or Approve<br>Leave Report - | ^      | Approve Leave Report     |
| Job Summary                           |                                 |                                 |        |                                                     | ~      | HSC Labor Redistribution |

#### 12. Select Proxy Super User.

| Employee Dashboard  Time Entry Approvals                                                                                       |                  |
|----------------------------------------------------------------------------------------------------|------------------|
| Approvals - Timesheet                                                                                                    | Proxy Super User |
| Approvals                                                                                                    |                  |
| Timesheet <ul> <li>All Departments</li> <li>All Status except Not Started</li> <li>Image: Status except Not Started</li> </ul> | Enter ID/Name    |

### 13. Changes to your proxies will appear under the Existing Proxies section.

| Employee Dashboard • Proxy or Super User                                                                   |                                                                                                |  |  |  |  |
|----------------------------------------------------------------------------------------------------|------------------------------------------------------------------------------------------------|--|--|--|--|
| Proxy or Superuser                                                                                         |                                                                                                |  |  |  |  |
| Application Selection                                                                                      |                                                                                                |  |  |  |  |
| Time & Leave Approvals 🔻                                                                                   |                                                                                                |  |  |  |  |
| Act as a Superuser                                                                                         |                                                                                                |  |  |  |  |
| <ul> <li>Act as Time Entry Approvals Superuser</li> <li>Act as Leave Report Approvals Superuser</li> </ul> |                                                                                                |  |  |  |  |
| Act as a Proxy for                                                                                         |                                                                                                |  |  |  |  |
| Self -Art G Vandalay, School of Fun                                                                        | <b>~</b>                                                                                       |  |  |  |  |
| Existing Proxies                                                                                           |                                                                                                |  |  |  |  |
| Add a new proxy                                                                                            | Delete proxies<br>Select single/multiple names and click on Delete Proxies to remove from list |  |  |  |  |
| Employee Name - [Home Organization]                                                                        | ent Proxies                                                                                    |  |  |  |  |
| Morgan Ann Stark, School of Fun                                                                            |                                                                                                |  |  |  |  |